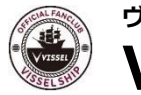

**ヴィッセル神戸ファンクラブ「VISSEL SHIP」 VISSEL SHIPデジタル会員証表示方法**

特典引換、イベント参加の際にアプリ会員証の表示が必要となります。 必ず事前に、下記手順に従い、会員証バーコードの表示をご確認いただきますようお願いい たします。

1 **iOSの方は「App Store」より、Androidの方は「Google Play」のアイコンをタップし、「ヴィッセル神戸公式アプリ」を ダウンロードする。**

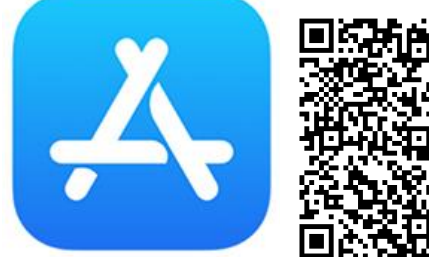

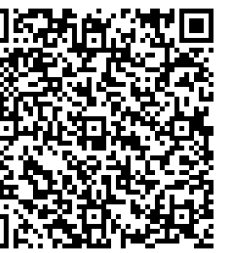

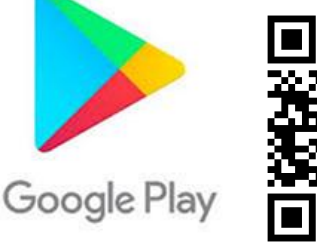

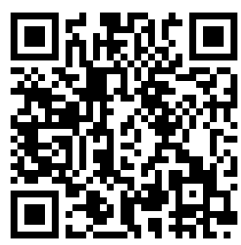

iOSの方

Androidの方

※既にアプリをお持ちの方は、アプリがアップデートされているかご確認ください。

2 **ヴィッセル神戸公式アプリを開いたら、右上のマイページのアイ コン (人のマーク) をタップし、マイページを開く。** 

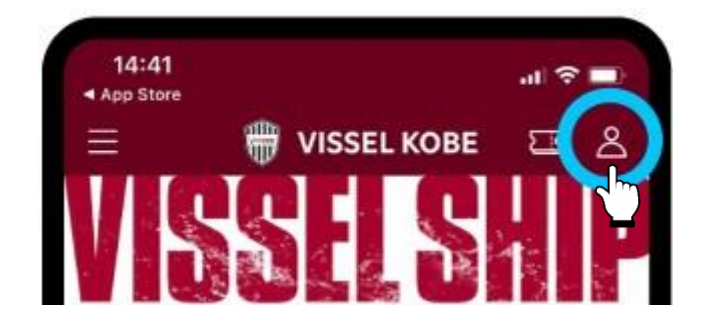

3 **VISSEL SHIP入会コースの会員証が表示されていることを確認 する。**

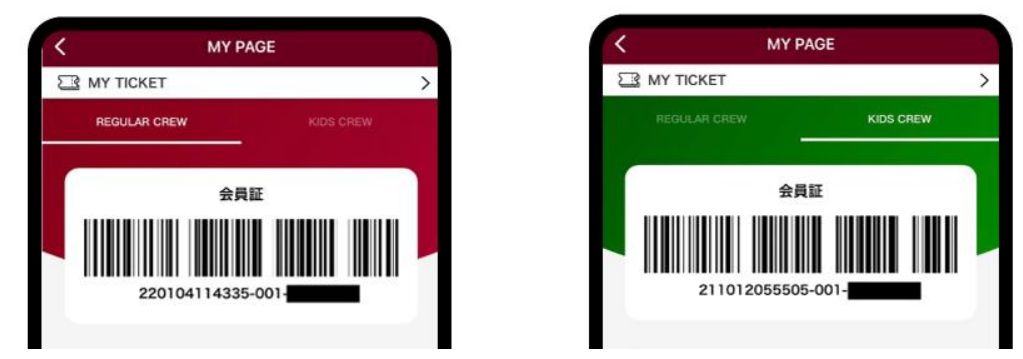

VISSEL SHIPご入会コースの会員証が表示されます。画像は、レギュラークルー、キッズクルーのイメージです。 ※同一アカウントにて、キッズクルーにごきょうだいでご入会されている場合は、左へスワイプすることで複数の会員 証が表示されます。

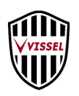

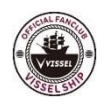

**ヴィッセル神戸ファンクラブ「VISSEL SHIP」**

# **VISSEL SHIPデジタル会員証表示方法**

## **Q,会員証が表示されません。どうしたらよいでしょか?**

ヴィッセル神戸公式アプリ トップページ右上の人型のマークをタップしてもデジタル 会員証が表示されない場合、下記の可能性がございます。

#### **●1月1日の自動更新において、決済エラーが発生したため退会している。**

[マイアカウント>](https://subscription.vissel-kobe.rakuten.net/sign_in)「定期注文」の「注文」タブをご確認いただき、入会コースが表示 されていない場合は、入会ができていません。再度ご入会いただいた上で、アプリか らデジタル会員証の表示を行ってください。 入会は[こちらか](https://subscription.vissel-kobe.rakuten.net/merchandises)ら

※[マイアカウント](https://subscription.vissel-kobe.rakuten.net/sign_in)>「注文履歴」には、決済エラーにより退会となった場合も、注文 履歴として表示されるため、お間違いのないようご注意ください。

#### **●入会時と異なる楽天IDでログインしている。(楽天IDを複数お持ちの場合)**

一度、アプリからログアウトいただき、再度、入会時の楽天IDでログインの上、デジ タル会員証の表示を行ってください。

左上のハンバーガーメニュー(三本線)をタップ→Logout 左上のハンバーガーメニュー(三本線)をタップ→Login ○○さんでログインしますか?で、ログインせずに、 「別のアカウントでログイン」をタップし、入会時の楽天IDを入力してログイン

### **●ご入会後、ご自身で「停止」している。**

ご入会後、ご自身で「停止」処理をされると即時退会となり、全てのサービスがご利 用いただけなくなります。 ご入会後に誤って「停止」されている場合は、「再開」手続きの上、デジタル会員証 の表示を行ってください。 「停止」したシーズン中に再開される場合、二重に会費が発生することはありません。

再開方法:[マイアカウントに](https://subscription.vissel-kobe.rakuten.net/sign_in)ログインし、「定期注文」→「停止中・終了の注文」タ ブ→「注文内容を確認する」→「定期注文を再開」をタップ

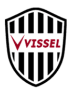